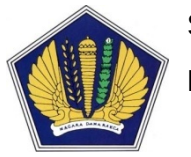

**Sekretariat Jenderal Kementerian Keuangan Pusat Layanan Pengadaan Secara Elektronik**

# **PETUNJUK PENGGUNAAN**

# **SISTEM INFORMASI MANAJEMEN PENGADAAN LANGSUNG**

# **(SIMPeL) Versi 2.0.0**

# **UNTUK PEJABAT PENGADAAN & PPHP**

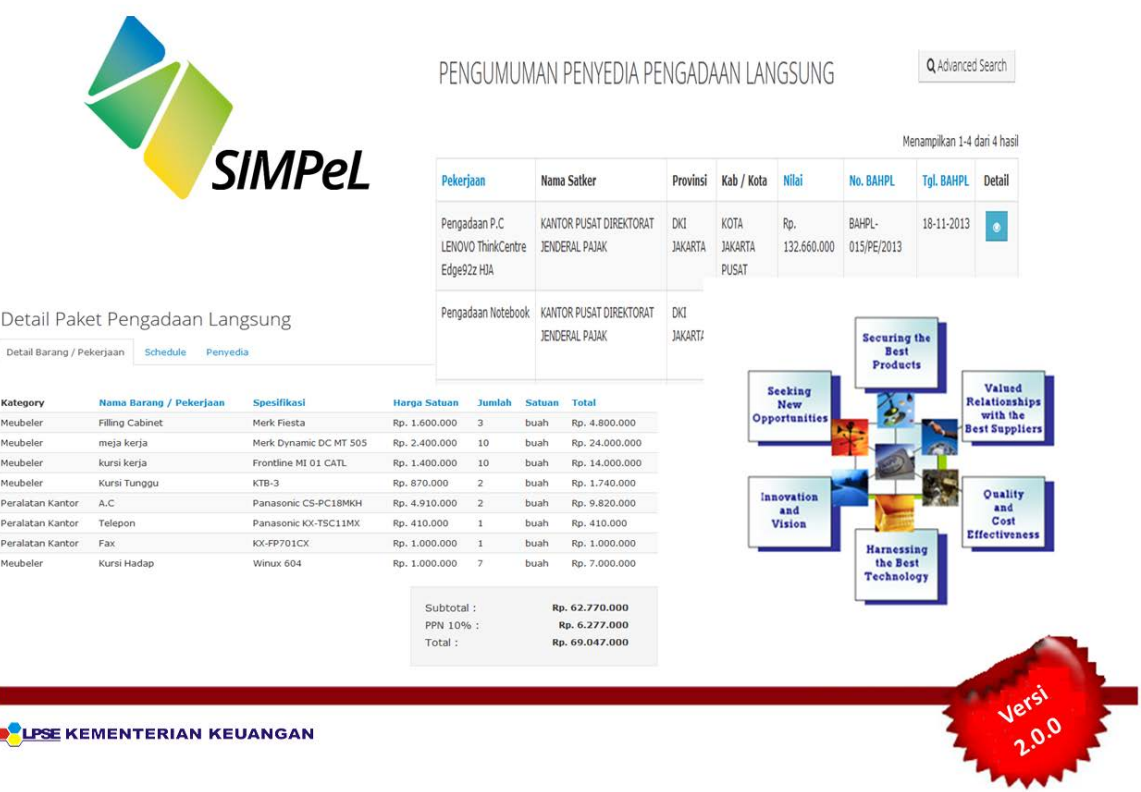

**Gd. Juanda II Lt.17 Jl. Wahidin I No.1 Jakarta 10710**

# **Telp. (021)3512214, Fax. (021)3512219**

# 1. Pendahuluan

Pembangunan Sistem Informasi Manajemen Pengadaan Langsung yang disingkat menjadi SIMPeL, antara lain dilatarbelakangi oleh adanya kesulitan dalam melakukan pemantauan dan reporting pelaksanaan pengadaan langsung, karena saat ini pengadaan langsung masih dilaksanakan secara manual dan belum dilakukan melalui sistem. Padahal saat ini sebagian besar pengadaan dilakukan melalui pengadaan langsung. Hal ini sejalan dengan peningkatan batasan pengadaan langsung, yaitu sesuai Perpres 70 tahun 2012, batasan nilai untuk pengadaan langsung yang semula sampai dengan 100 juta menjadi 200 juta untuk pengadaan barang/pekerjaan konstruksi/jasa lainnya, dan pengadaan jasa konsultansi sampai dengan 50 juta. Oleh karena itu, Pembangunan sistem ini, diharapkan dapat memfasilitasi hal tersebut melalui sentralisasi data pengadaan langsung.

Disamping hal di atas, sejalan dengan reformasi pengadaan dan reformasi birokrasi di lingkungan Kementerian Keuangan, pembangunan sistem ini juga diharapkan dapat meningkatkan transparansi dan akuntabilitas pengadaan langsung, melakukan manajemen database hasil pengadaan langsung yang baik, yaitu dari sisi pengkatagorisasian barang yang dapat dikembangkan untuk katalog dan analisa standar biaya, database penyedia untuk pengembangan vendor management pengadaan langsung, serta memudahkan aparat pengawas internal dalam melakukan pengawasan terhadap pelaksanaan pengadaan langsung.

Berdasarkan hal di atas, secara keseluruhan pembangunan sistem ini bertujuan untuk meningkatkan efektifitas, efisiensi, transparansi, dan akuntabilitas pelaksanaan pengadaan langsung.

## 1.1 Pejabat Pengadaan

Berdasarkan Perpres 70 tahun 2012, Pejabat Pengadaan adalah personil yang ditunjuk untuk melaksanakan Pengadaan Langsung.

Dalam Sistem Informasi Manajemen Pengadaan Langsung (SIMPeL), Pejabat Pengadaan mempunyai wewenang, sebagai berikut :

a. Melaksanakan pengadaan langsung dengan SPK, yang terdiri dari :

- 1) Mereview HPS yang dikirim PPK.
- 2) Membuat jadwal dan mengirim undangan kepada penyedia yang terpilih dari referensi penyedia.
- 3) Memasukkan hasil evaluasi administrasi, teknis, harga.
- 4) Mengundang penyedia yang memenuhi syarat untuk proses klarifikasi teknis dan negosiasi harga.
- 5) Memasukkan tanggal dan nomor Berita Acara Hasil Pengadaan Langsung, dan mengirimkannya kepada PPK.
- b. Melaksanakan pembelian Langsung untuk fitur pencatatan pembelian, yang terdiri dari :
	- 1) Menginput data referensi penyedia pembelian langsung yang belum terdapat di referensi penyedia.
	- 2) Menginput data kuitansi/bukti pembelian.
	- 3) Merekam detil barang/pekerjaan.
	- 4) Mengirimkan detil barang/pekerjaan ke Pejabat Penerima Hasil Pekerjan (PPHP).

# 1.2 Pejabat Penerima Hasil Pekerjaan (PPHP)

Berdasarkan Perpres 70 tahun 2012, Pejabat Pejabat Penerima Hasil Pekerjaan (PPHP) adalah pejabat yang ditetapkan oleh PA/KPA yang bertugas memeriksa dan menerima hasil pekerjaan.

Dalam Sistem Informasi Manajemen Pengadaan Langsung (SIMPeL), PPHP mempunyai wewenang, sebagai berikut :

Melaksanakan pemerikaan barang/pekerjaan untuk pembelian langsung menggunakan pencatatan pembelian, yang terdiri dari :

- 1. Memeriksa per item barang/pekerjaan
- 2. Memasukkan hasil pemeriksaan barang/pekerjaan
- 3. Mengirimkan hasil pemeriksaan barang/pekerjaan kepada pejabat pengadaan

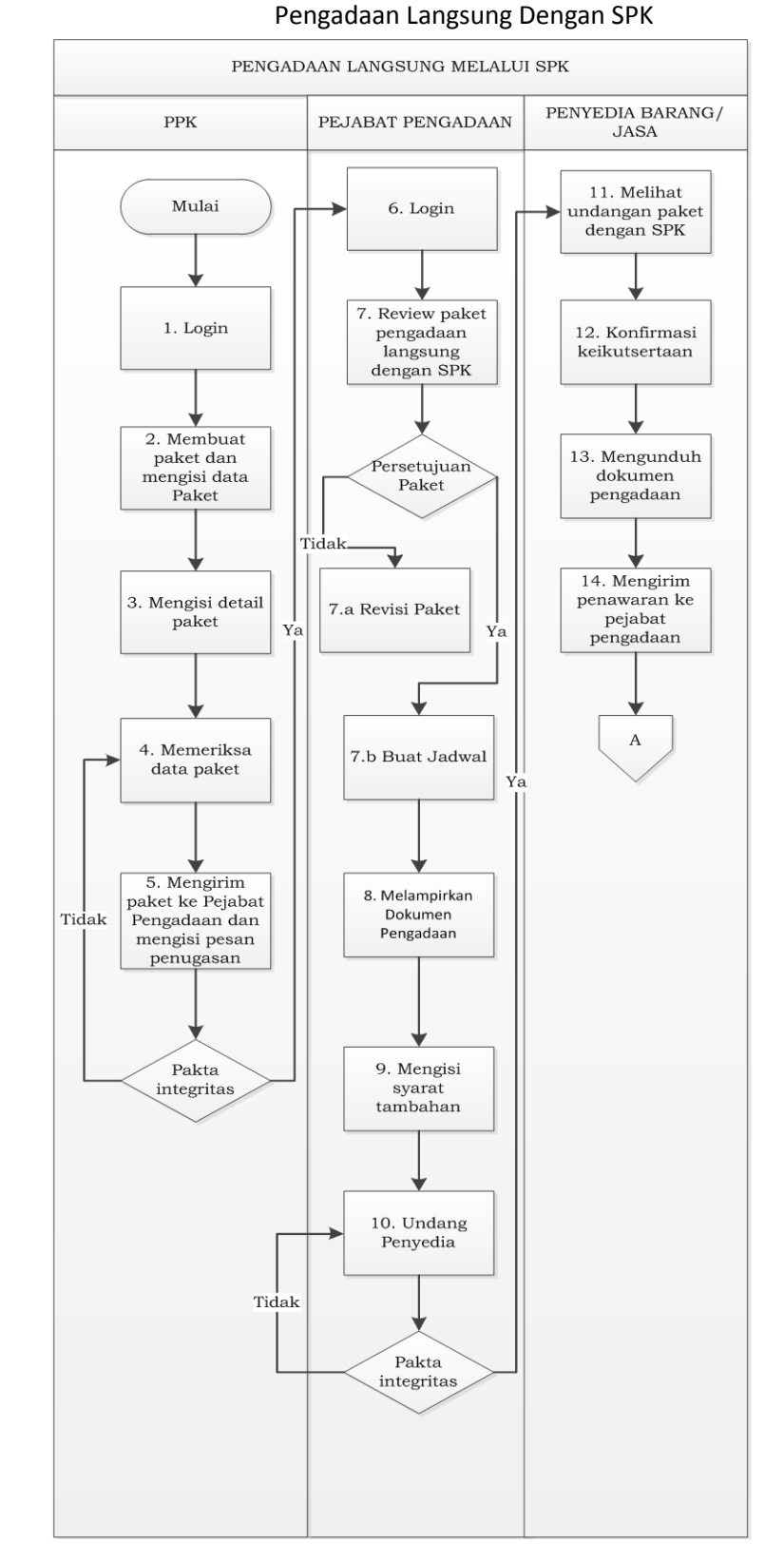

# 1.3 Alur Proses Pengadaan Langsung

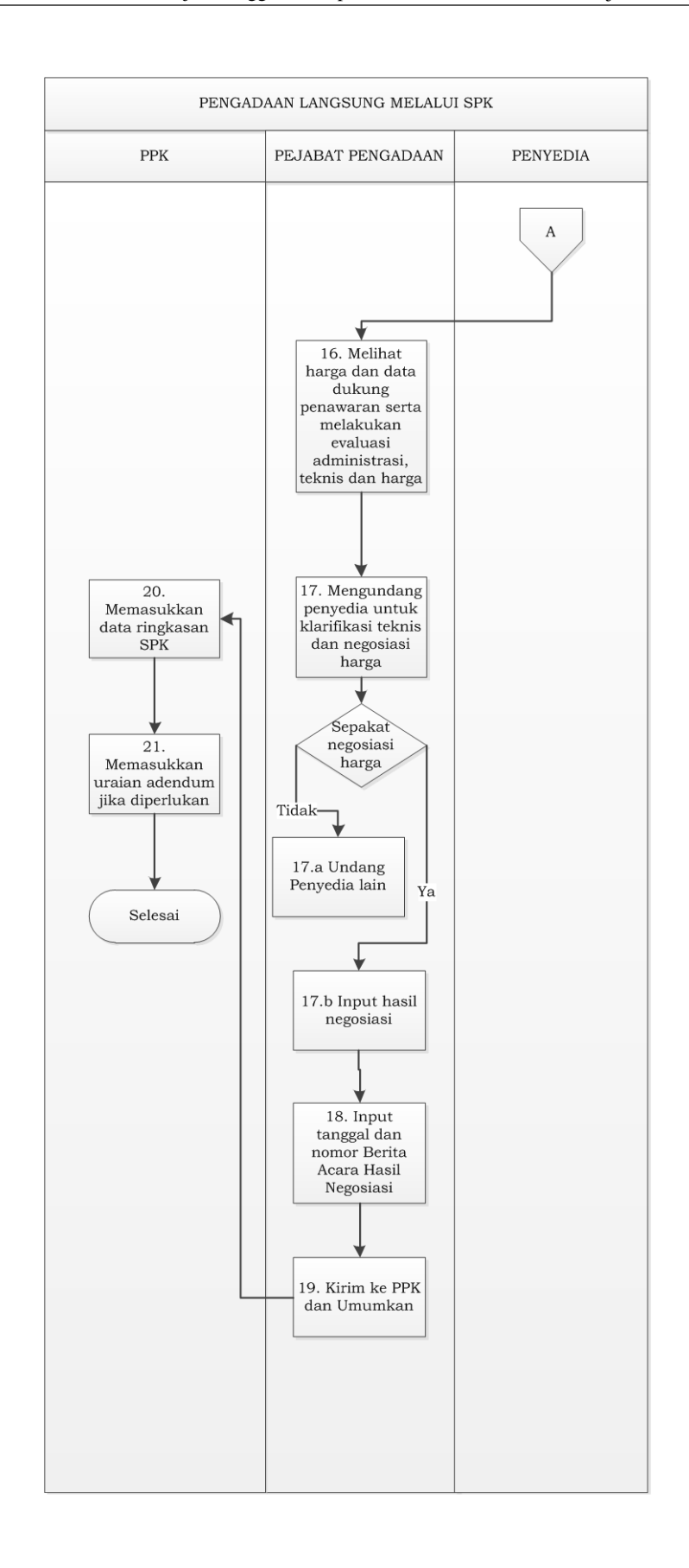

# 1.4 Alur Proses Pembelian Langsung

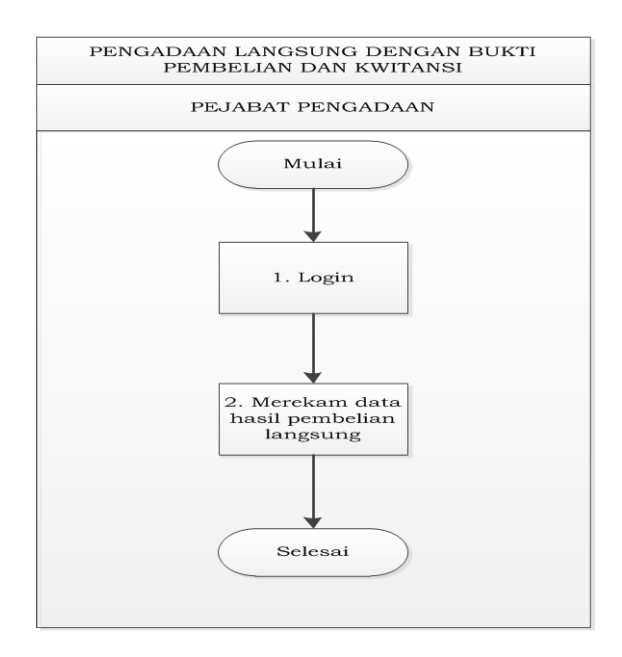

- 2 Memulai Aplikasi
- 2.1 Akses ke dalam Aplikasi SIMPeL

Pejabat Pengadaan dan PPHP mendapatkan kode akses (user id dan password) dari Admin Satker pada kantor yang bersangkutan berdasarkan Surat Penunjukan sebagai Pejabat Pengadaan atau PPHP.

Pendataran Pejabat Pengadaan

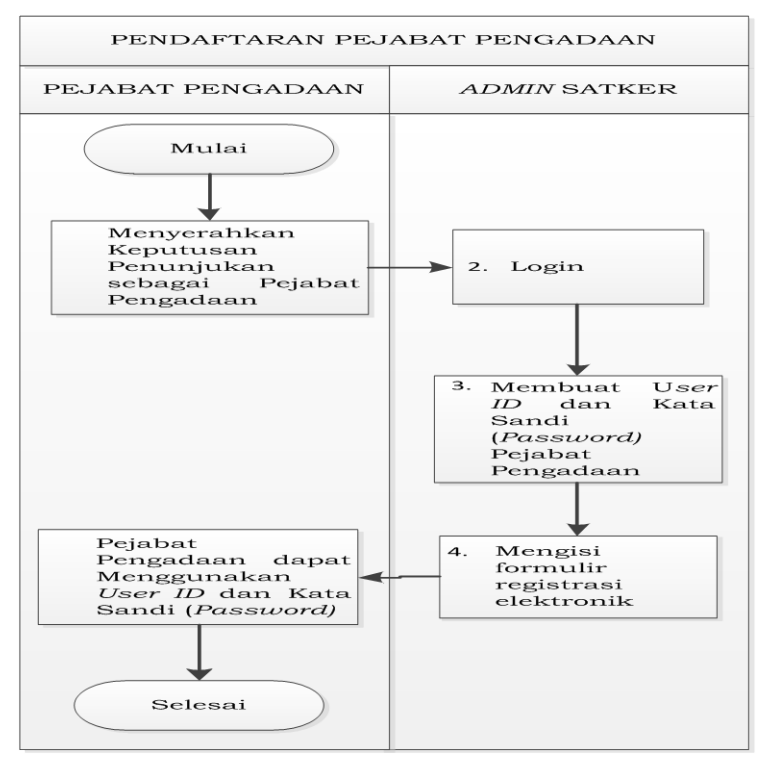

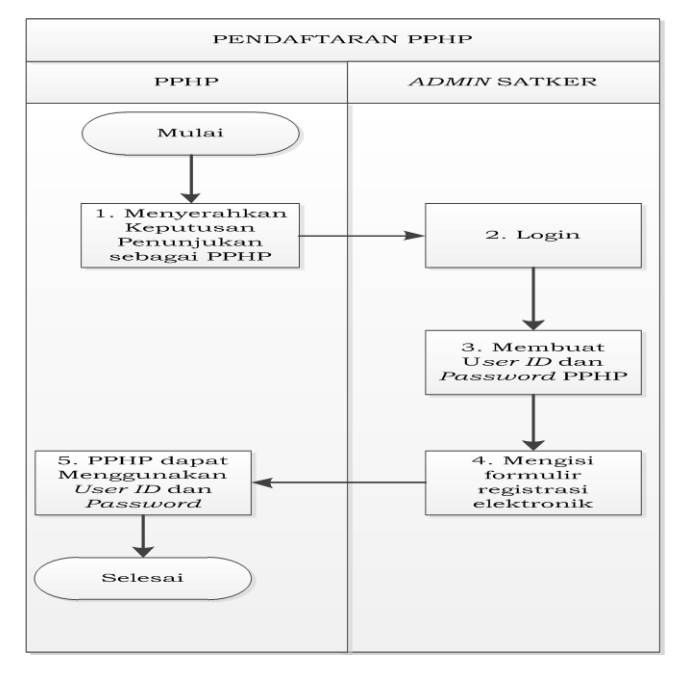

#### Pendaftaran PPHP

Untuk masuk ke dalam aplikasi SIMPeL, pada halaman utama ketik user id dan

password, kemudian klik tombol **. Duggin** . Pada menu ini juga terdapat tombol "lupa password" yang digunakan apabila Pejabat Pengadaan dan PPHP lupa password untuk login.

Untuk menggunakan tombol "lupa password" ini, pengguna akan diminta untuk memasukkan alamat email yang terdaftar di sistem, kemudian sistem akan memverifikasi kebenaran alamat email tersebut dan mengirimkan link untuk masuk ke menu perubahan password. Selanjutnya pengguna diminta untuk memasukkan password yang baru.

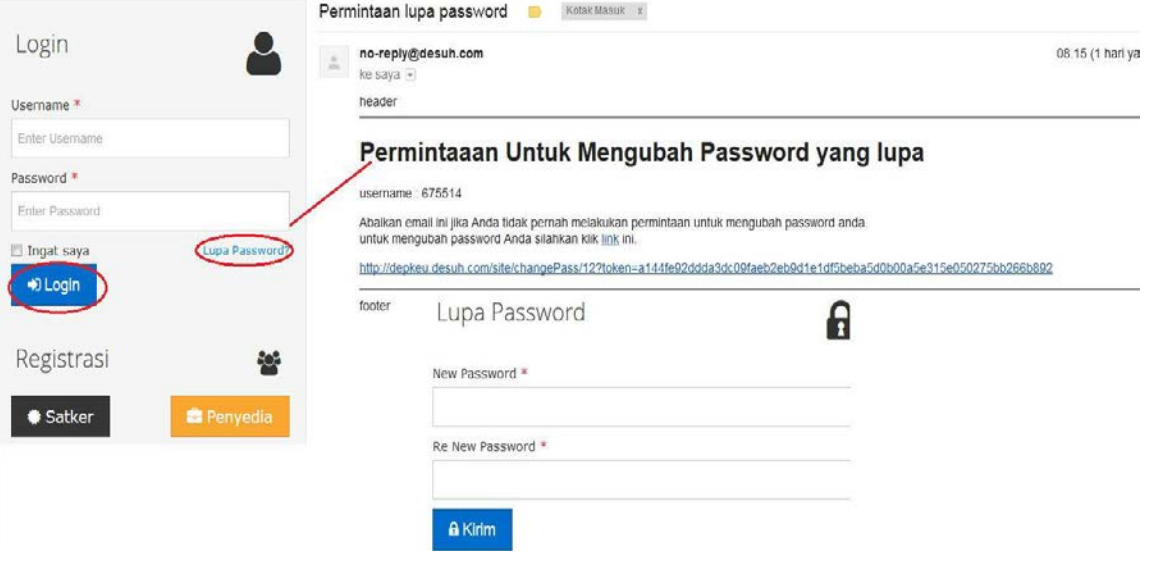

# 3 Penjelasan Fitur dan Fungsi

Setelah berhasil login, akan tampil halaman yang berisi menu yang dapat digunakan oleh Pejabat Pengadaan dan PPHP untuk dapat menjalankan proses di aplikasi SIMPeL.

# 3.1.Pejabat Pengadaan

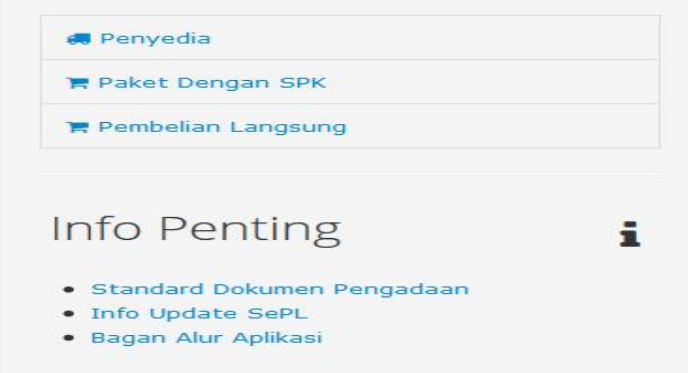

## 3.1.1 Penyedia

Menu ini digunakan untuk melihat referensi penyedia pengadaan langsung yang telah terdaftar di aplikasi SIMPeL, refensi penyedia yang direkam untuk pembelian langsung menggunakan fitur pencatatan pembelian. Untuk penggunaan fitur ini, pejabat pengadaan dapat menambahkan referensi penyedia untuk pembelian langsung yang berlum terdapat di referensi penyedia.

List Penyedia

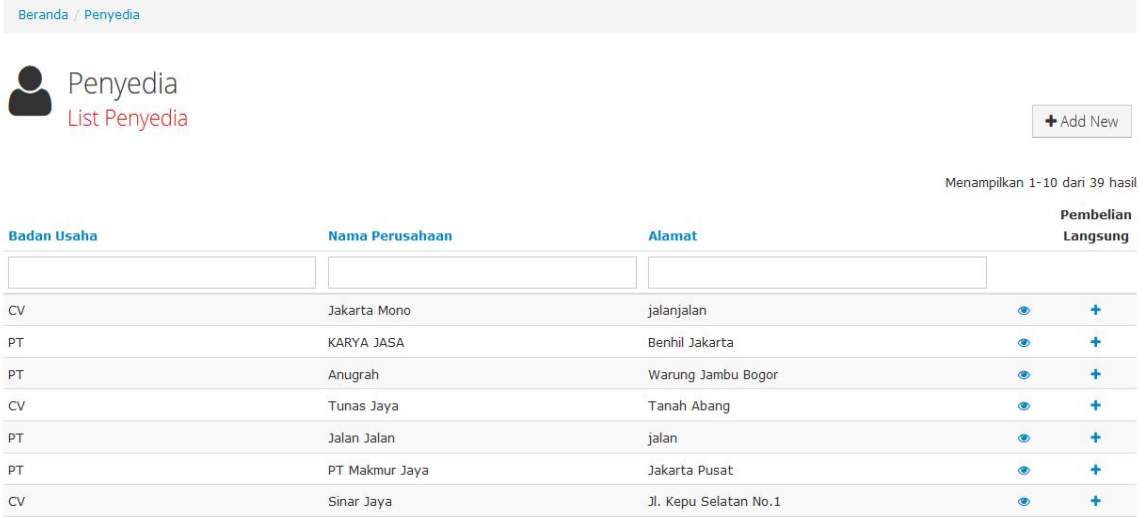

#### Keterangan :

 $\circ$ : Tombol untuk melihat detil penyedia

٠ : Tombol untuk memasukkan nama penyedia ke data kuitansi/bukti pembelian

#### Detil Penyedia

Beranda / Penyedia / Sinar Jaya

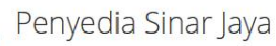

#### Detail Penyedia

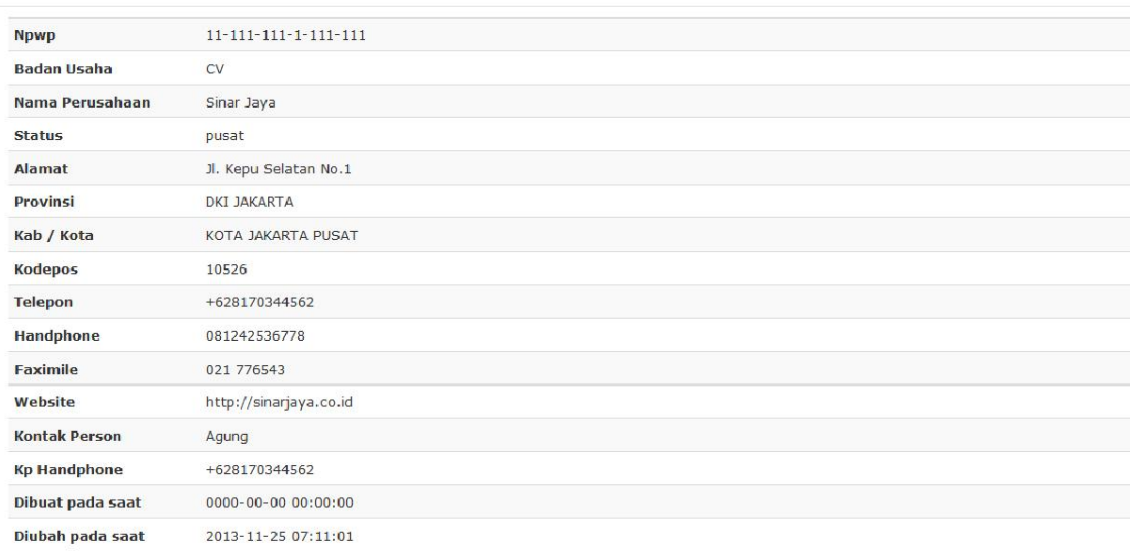

# Syarat Pendaftaran

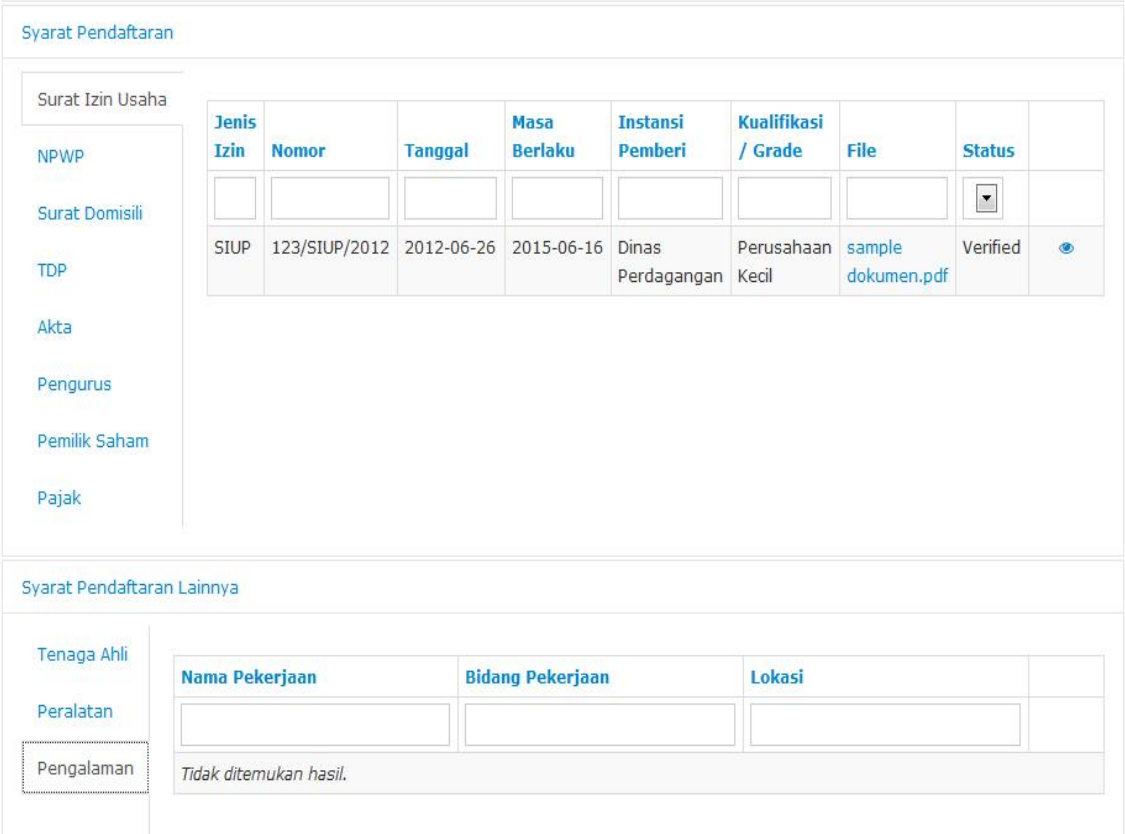

## 3.1.2 Menu Paket dengan SPK

Menu ini digunakan untuk melaksanakan proses pengadaan langsung dengan SPK berdasarkan status pelaksanaan pengadaan, yaitu "sent" paket pengadaan langsung baru dikirim dari PPK, "process" paket pengadaan langsung sedang berjalan (dalam proses), dan "close" paket pengadaan langsung tersebut telah selesai dilaksanakan dan telah diumumkan penyedianya.

List Paket Pengadaan Lansung :

Beranda / Paket Pengadaan Langsung

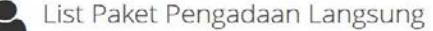

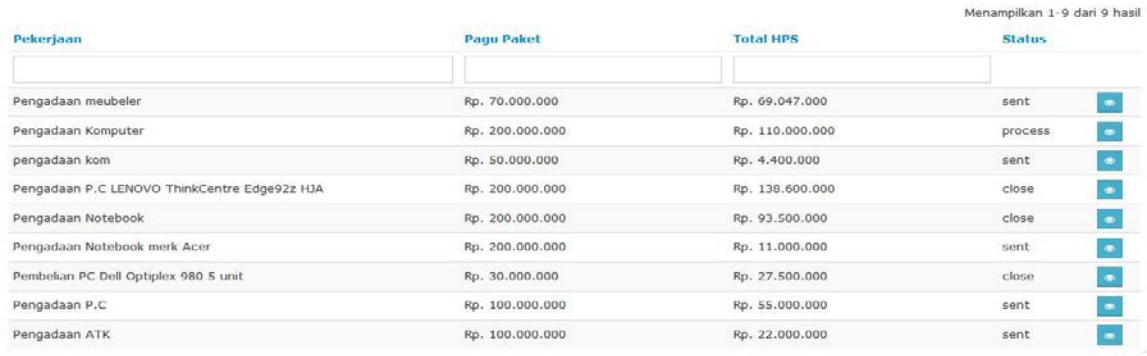

#### 3.1.3 Menu Pembelian Langsung

Menu ini digunakan untuk melaksanakan pembelian langsung melalui pencatatan Pembelian. Fitur ini baru terbatas untuk mencatat bukti pembelian/kuintasi dan rincian barang/pekerjaan ke dalam aplikasi SIMPeL.

## 3.2 Pejabat Penerima Hasil Pekerjaan (PPHP)

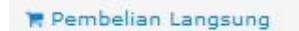

Menu ini digunakan untuk memasukkan hasil pemeriksaan per jenis barang/pekerjaan dan mengirimkannya ke Pejabat Pengadaan.

## 3.3 Menu Ganti Password

Menu ini digunakan untuk mengubah password sesuai yang diinginkan untuk keperluan keamanan dan kemudahan mengingat.

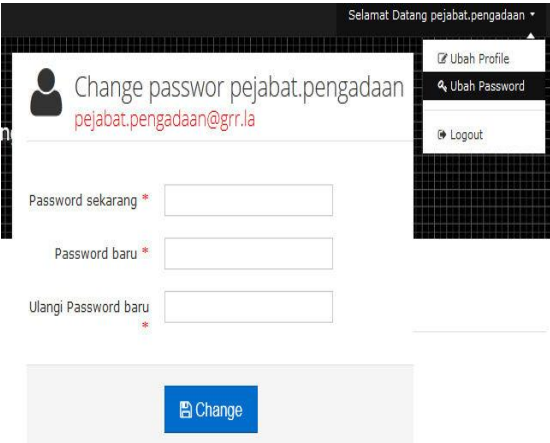

- 3.4 Proses Pengadaan Langsung dengan SPK
- 3.4.1 Pembuatan Jadwal
- 1. Pejabat Pengadaan mereview paket dan HPS Pengadaan Langsung yang dikirim oleh PPK.
- 2. Pejabat Pengadaan membuat Jadwal Pengadaan Langsung dengan mengklik tombol

**曲 Buat Jadwal** 

#### View detil Paket dan Rincian HPS

.

Beranda / Paket / Pengadaan Meubelair

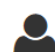

Pengadaan Langsung Pengadaan Meubelair the Buat Jadwal **D** Input Doc Pengadaan

Paket

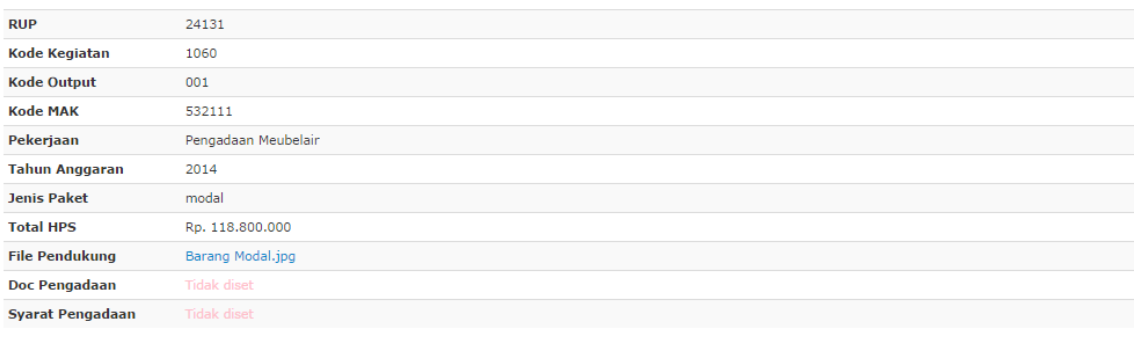

#### Satker

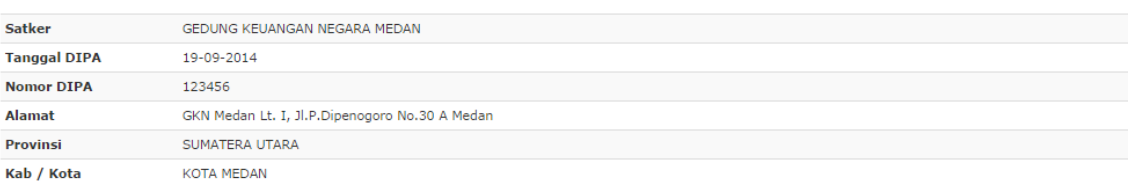

#### Satker

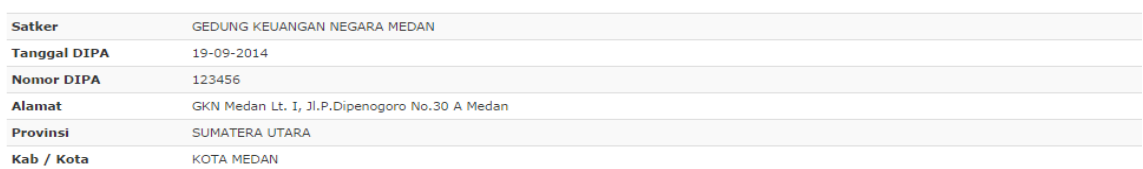

#### Detail Paket Pengadaan Langsung

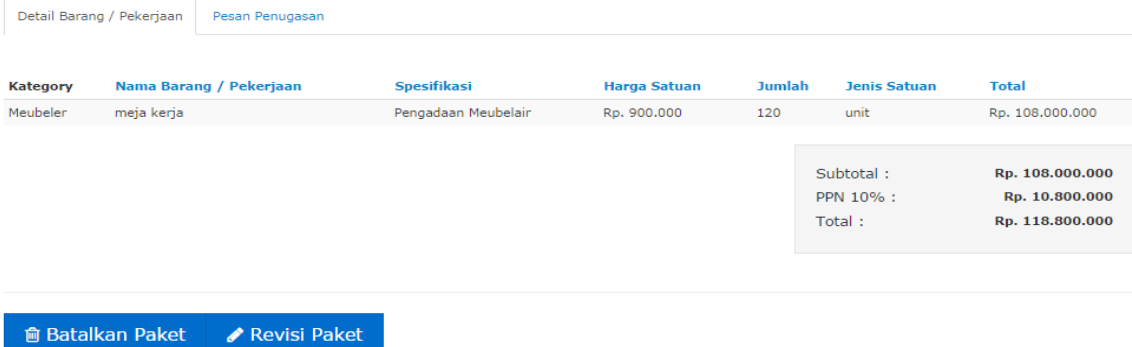

## Form Jadwal Pengadaan Langsung

Beranda / Paket Pegadaan Langsung / Input Jadwal Paket Pengadaan Langsung Pengadaan meubeler

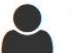

# O Input Jadwal Paket Pengadaan Langsung Pengadaan meubeler

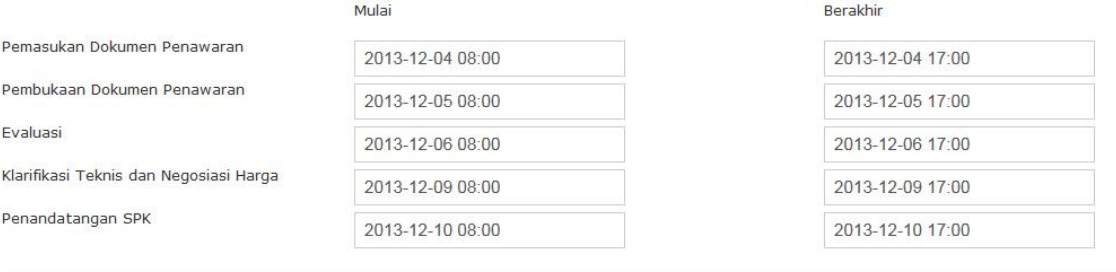

#### View Jadwal Pengadaan Langsung

Detail Paket Pengadaan Langsung

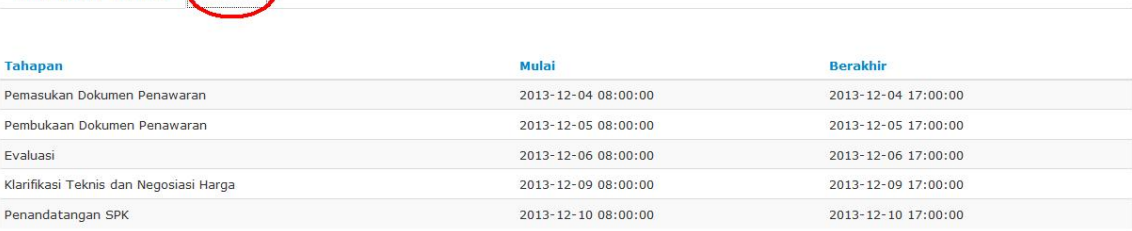

■ Save | ← Cancel

Detail Barang / Pekerjaan (Schedule)

#### 3.4.2 Input Document Pengadaan Untuk menginput document pengadaan, pejabat pengadaan klik tombol

**BInput Doc Pengadaan** 

Pejabat pengadaan memasukan dokumen pengadaan, dan syarat pengadaan yang diperlukan dalam pengadaan langsung.

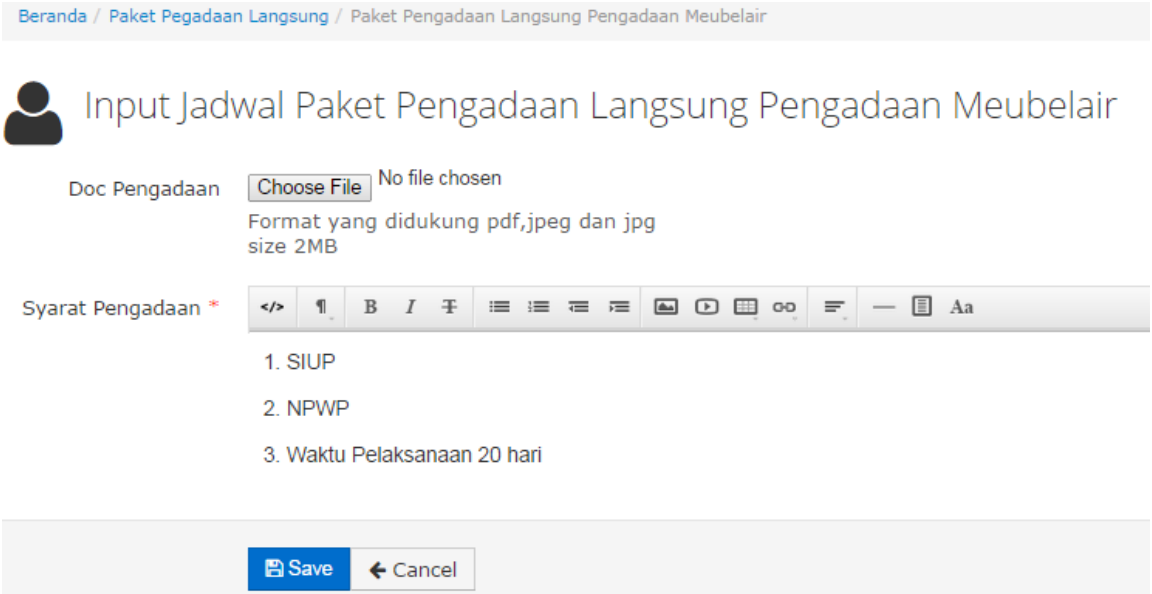

#### 3.4.3 Mengundang Penyedia

Pejabat Pengadaan dapat mengundang penyedia setelah memasukan dokumen pengadaan, mengisi syarat pengadaan, dan membuat jadwal. Pejabat pengadaan mengundang penyedia yang dipilih dari data referensi penyedia yang dapat difilter sesuai kebutuhan. Pada fitur ini Pejabat Pengadaan dapat melihat kembali detil penyedia.

#### List Penyedia

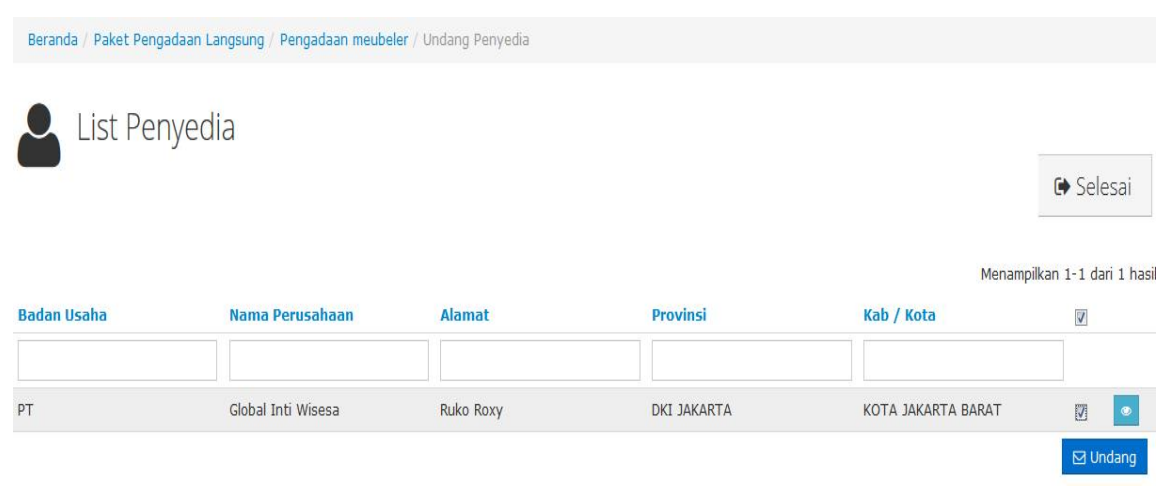

# View detil penyedia

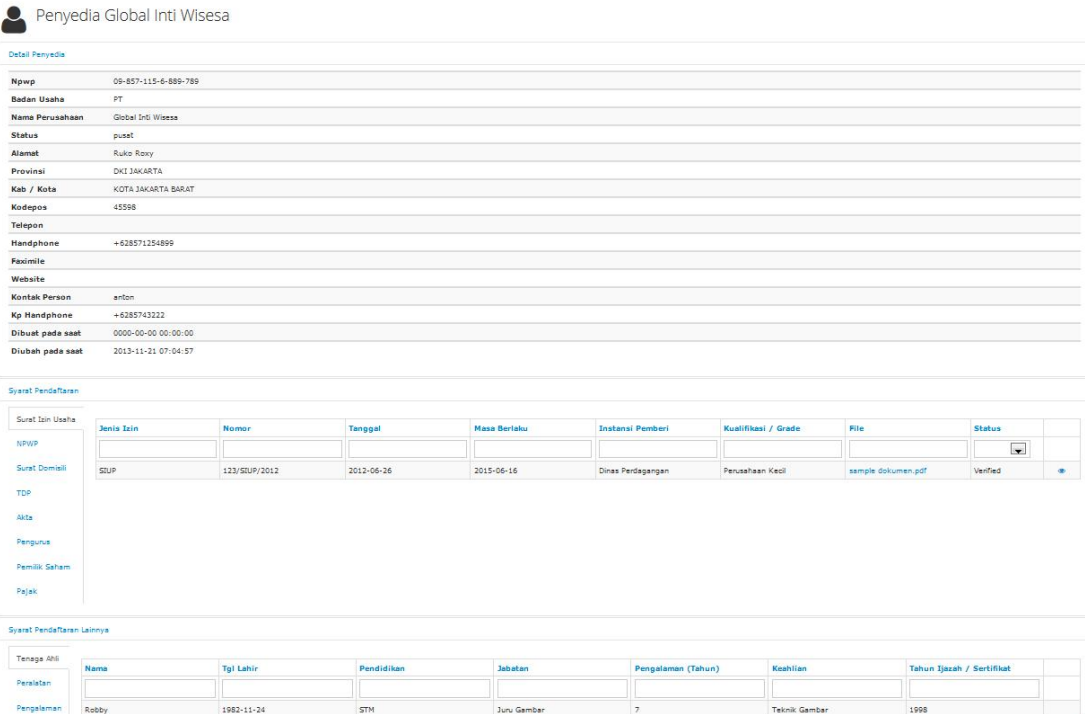

3.4.4 Persetujuan Pakta Integritas

Pada saat akan mengirim undangan, pejabat pengadaan diminta untuk membaca dan menyetujui Pakta Integritas. Jika tidak mengklik tombol persetujuan, maka proses tidak dapat dilanjutkan.

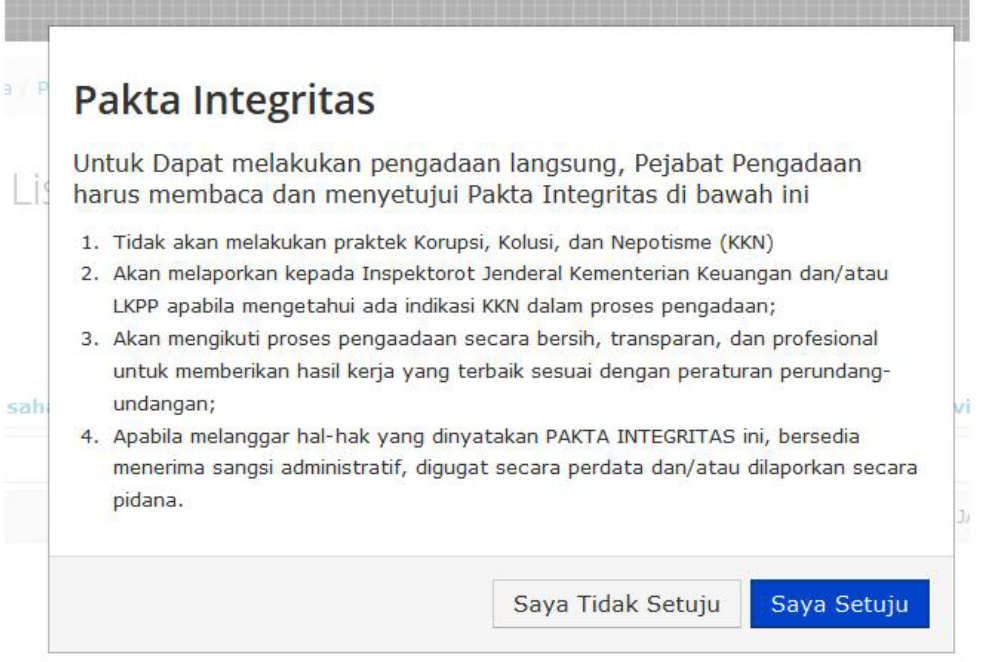

Selanjutnya undangan akan terkirim secara otomatis melalui sistem ke penyedia yang bersangkutan.

View undangan melalui email penyedia

Udangan pengadaan langsung Pengadaan meubeler

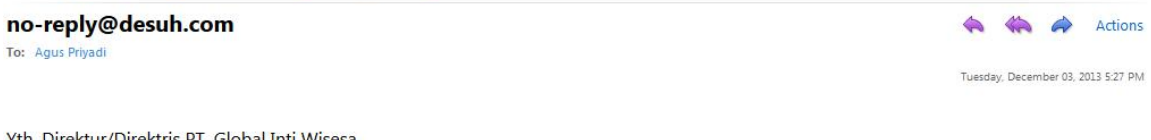

Yth. Direktur/Direktris PT. Global Inti Wisesa di Tempat

Dengan ini Saudara kami undang untuk mengikuti proses pengadaan langsung untuk Pengadaan meubeler pada KANTOR PUSAT DIREKTORAT JENDERAL PAJAK. Untuk pengajuan penawaran, Saudara dapat melengkapi dokumen kualifikasi dan mengisi penawaran pada form elektronik yang tersedia.

Apabila berdasarkan hasil evaluasi kami, kualifikasi perusahaan Saudara sesuai dengan persyaratan, serta penawaran Saudara sesuai dengan spesifikasi teknis dan harga terendah yang wajar, kami akan mengundang Saudara untuk mengikuti proses klarifikasi teknis dan negosiasi harga.

Hasil proses pengadaan langsung tersebut dapat Saudara lihat pada web aplikasi Sistem e-Pengadaan Langsung (SePL)

Hormat kami.

Pejabat Pengadaan

#### 3.4.5 Pembukaan Penawaran

Pejabat Pengadaan melakukan pembukaan penawaran dan melakukan pengecekan data pendukung penawaran, data penyedia, dan data penawaran. Untuk melakukan proses ini, pejabat pengadaan memilih paket pengadaan langsung yang sesuai dari list data paket

dan mengklik tombol **Delantuk melanjutkan proses** 

berikutnya. List Paket Pengadaan Langsung

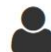

List Paket Pengadaan Langsung

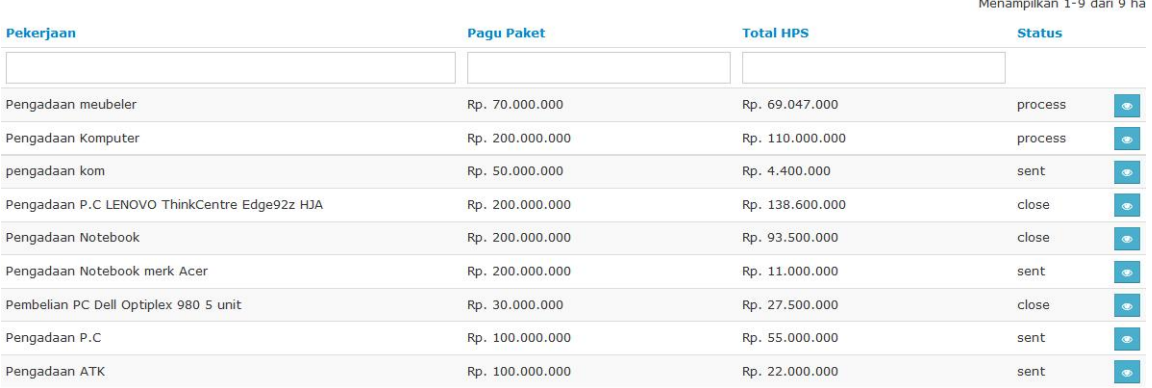

Detai paket pengadaan langsung, yang terdiri dari tab detail barang/pekerjaan sebagai data HPS, tab schedule, dan tab penyedia.

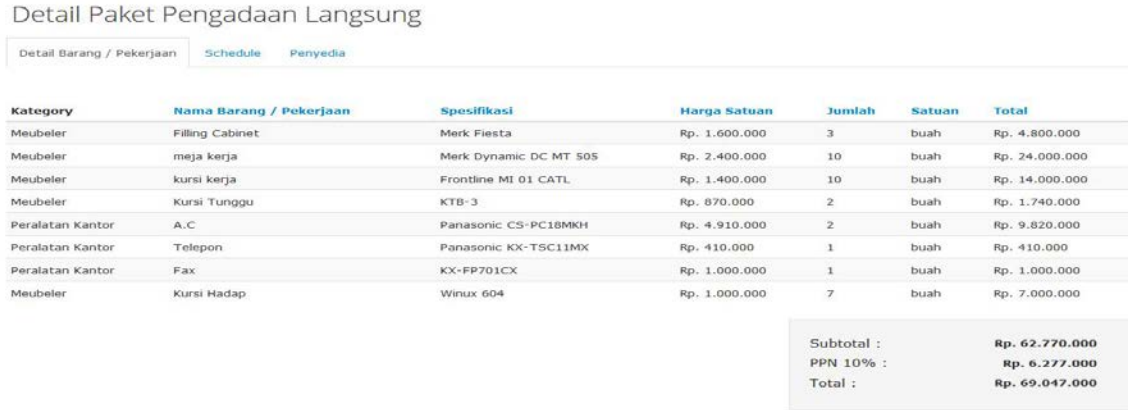

Klik tab penyedia untuk melihat file upload (jika ada), data penyedia, data pendukung, dan data penawaran sebagai bahan untuk evaluasi

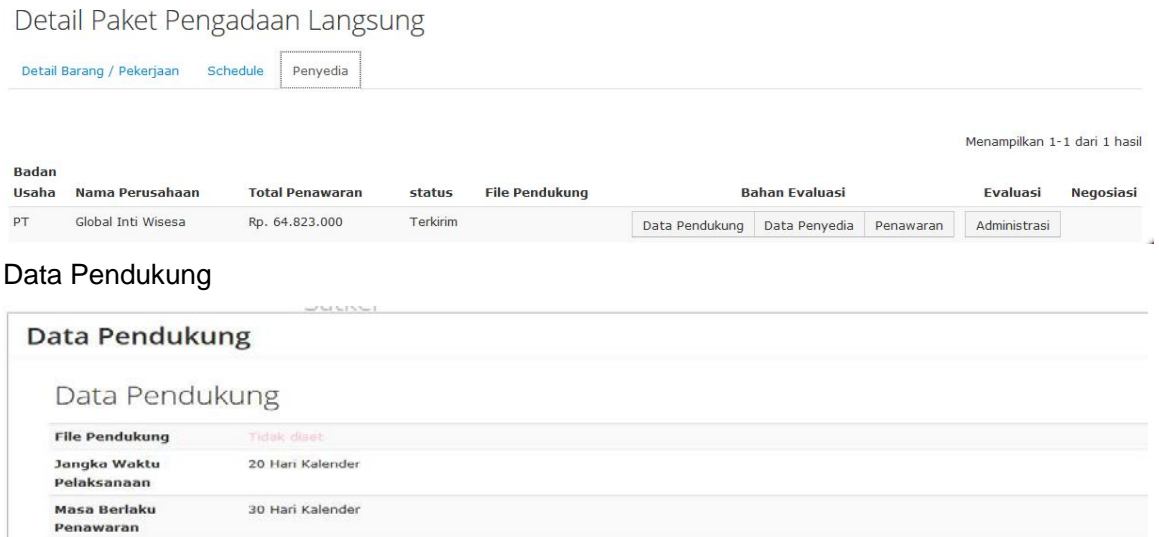

# Data Penyedia

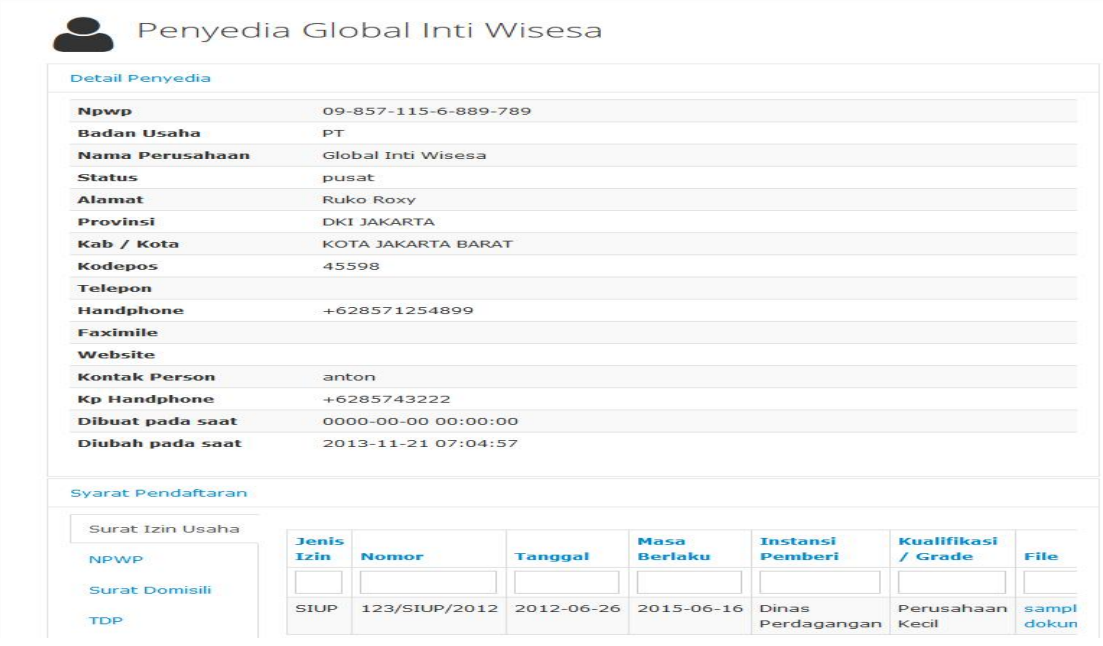

# Data Penawaran

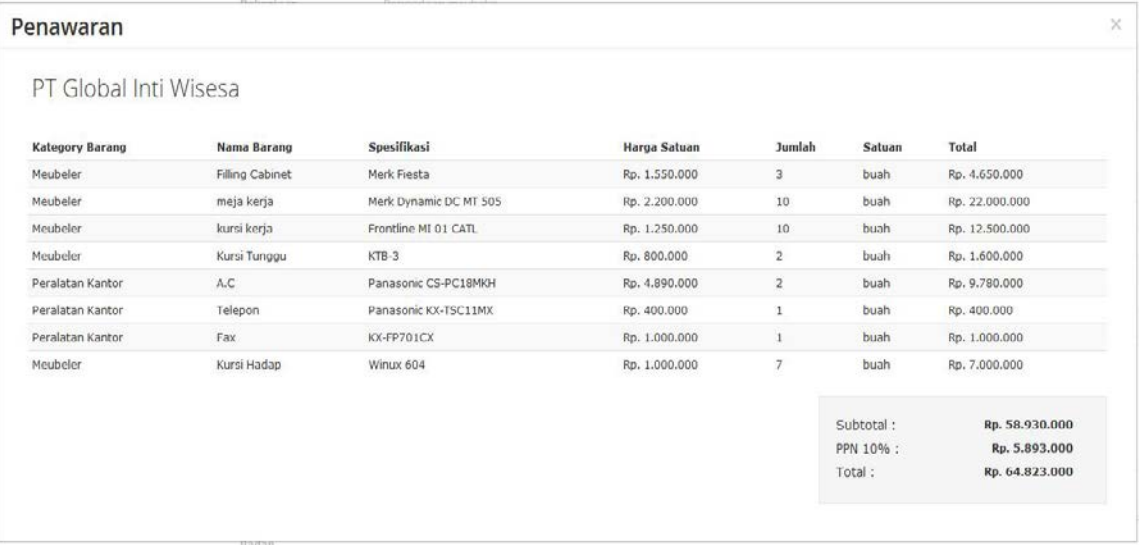

# 3.4.5 Evaluasi Penawaran

Pejabat pengadaan memasukkan hasil evaluasi administrasi, teknis, harga ke dalam sistem.

#### Administrasi

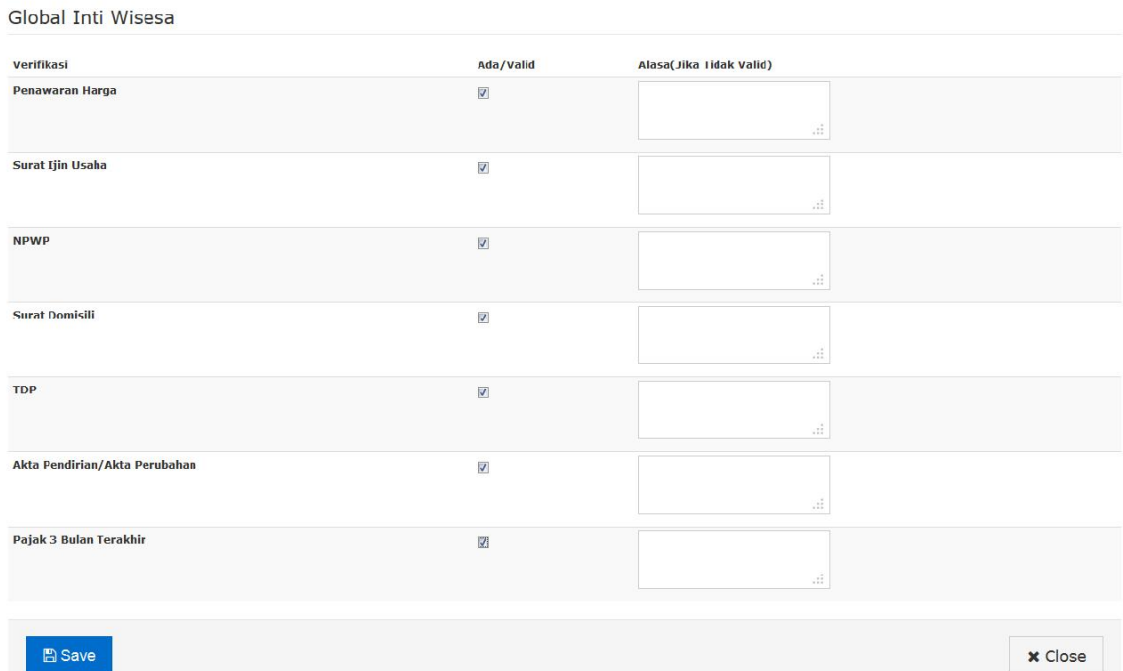

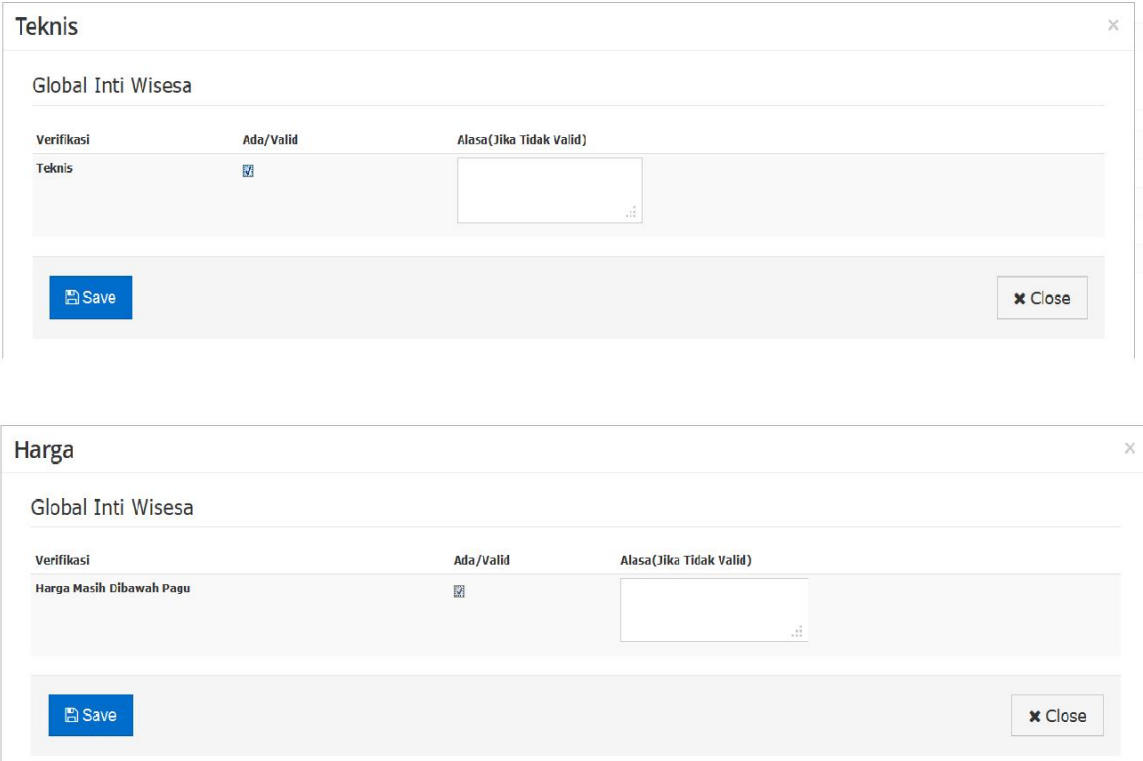

# 3.4.6 Undangan Klarifikasi Teknis dan Negosiasi Harga

Pejabat Pengadaan mengundang penyedia yang memenuhi syarat yang sesuai untuk proses klarifikasi teknis dan negosiasi harga dengan mengklik tombong "Undang"

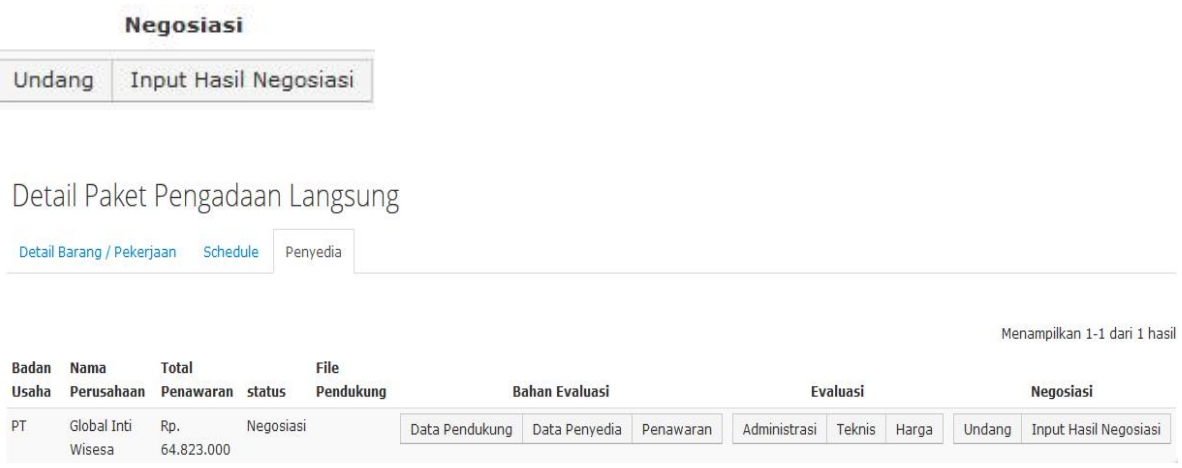

Selanjutnya undangan negosiasi tersebut akan muncul di email penyedia yang bersangkutan.

#### View undangan melalui email

# Udangan Negosiasi harga pengadaan langsung Pengadaan meubeler

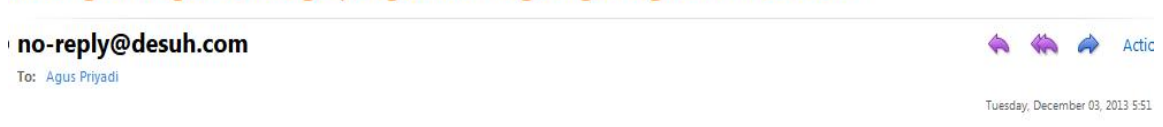

#### Yth. Direktur/Direktris PT Global Inti Wisesa

Bersama ini kami mengundang Saudara/i untuk mengikuti proses klarifikasi teknis dan negosiasi harga pengadaan lagsung Pengadaan meubeler.

Untuk informasi lebih lanjut, Saudara/i akan dihubungi oleh Pejabat Pengadaan/staf administrasi yang bersangkutan

#### 3.4.7 Klarifikasi Teknis dan Negosiasi Harga

Pejabat pengadaan melakukan proses klarikasi teknis dan negosiasi harga. Proses ini dilakukan secara manual. Hasilnya saja yang dimasukkan ke dalam sistem.

#### Tampilan sebelum input harga negosiasi

#### **Input Hasil Negosiasi**

PT Global Inti Wisesa

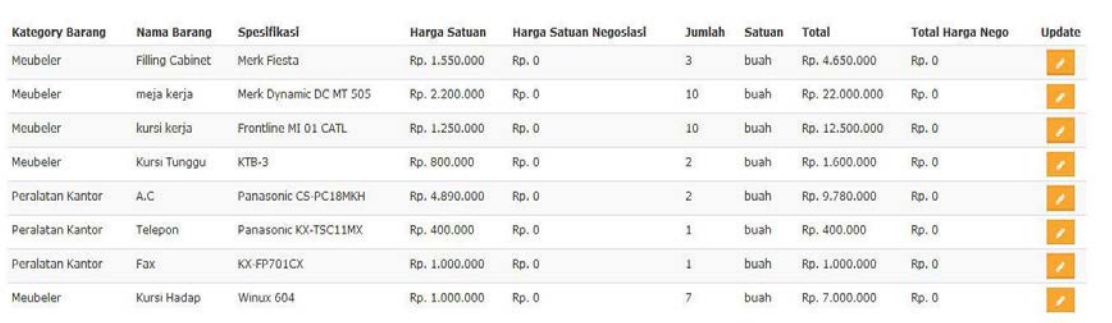

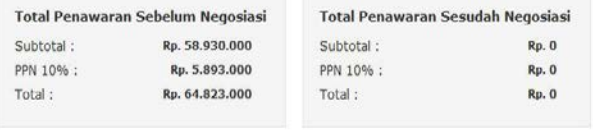

x Close

 $\mathbf{x}$ 

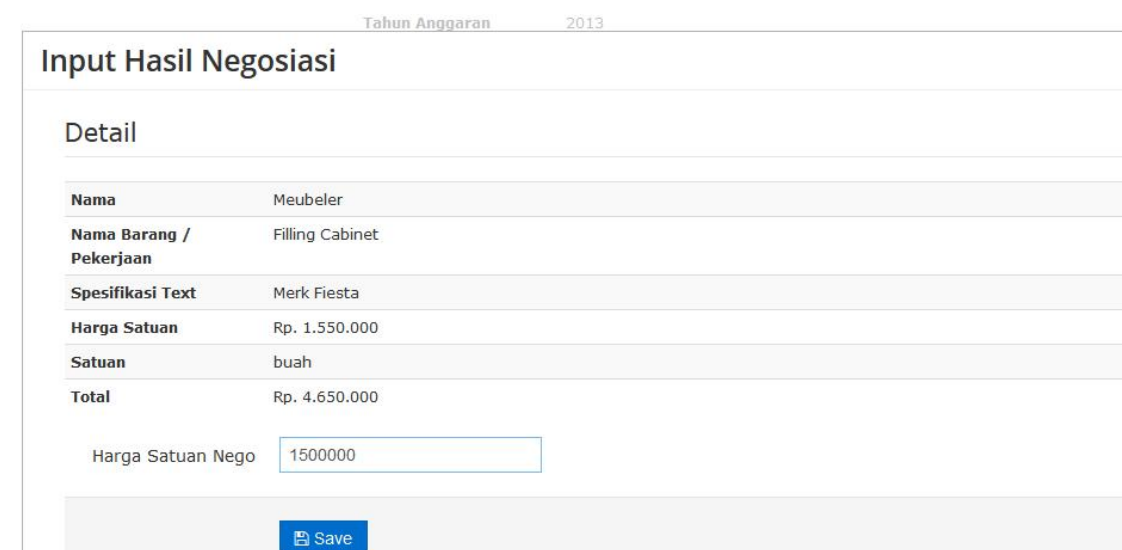

# Form Input Hasil Negosiasi

# Tampilan Setelah Input Hasil Negosiasi

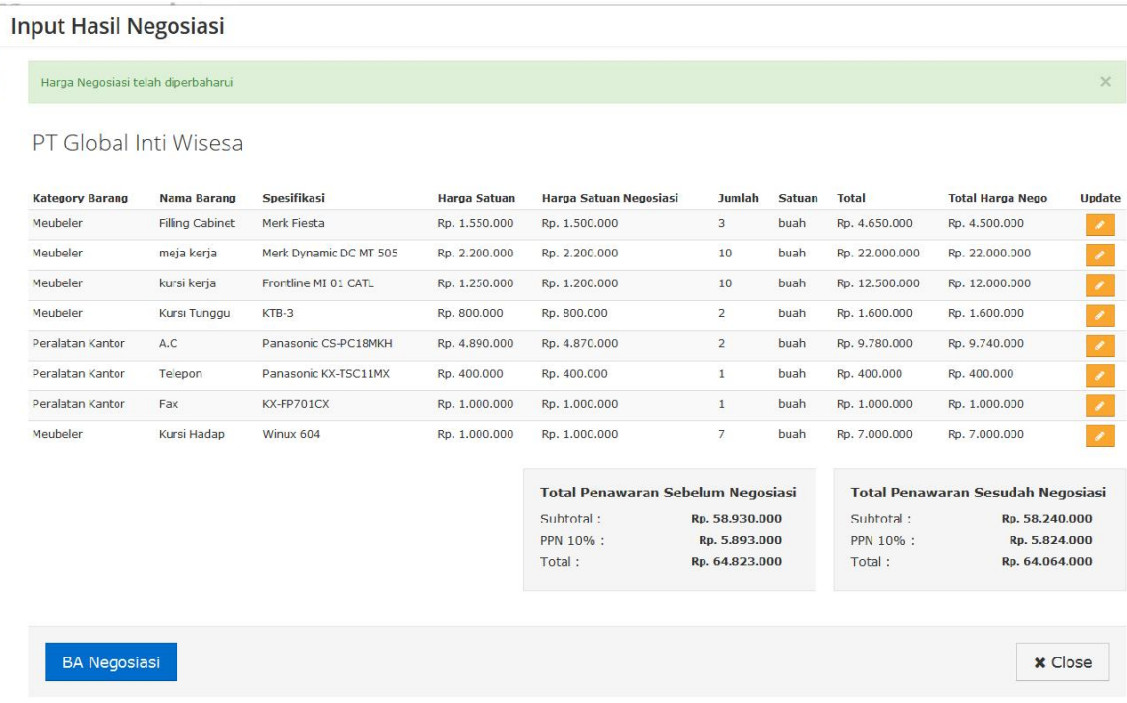

# 3.4.8 BA Hasil Pengadaan Langsung

Pejabat Pengadaan menginput tanggal dan nomor BA Hasil Pengadaan Langsung

dengan mengklik tombol **BA Negosiasi** 

## Form Input BA Hasil Negosiasi

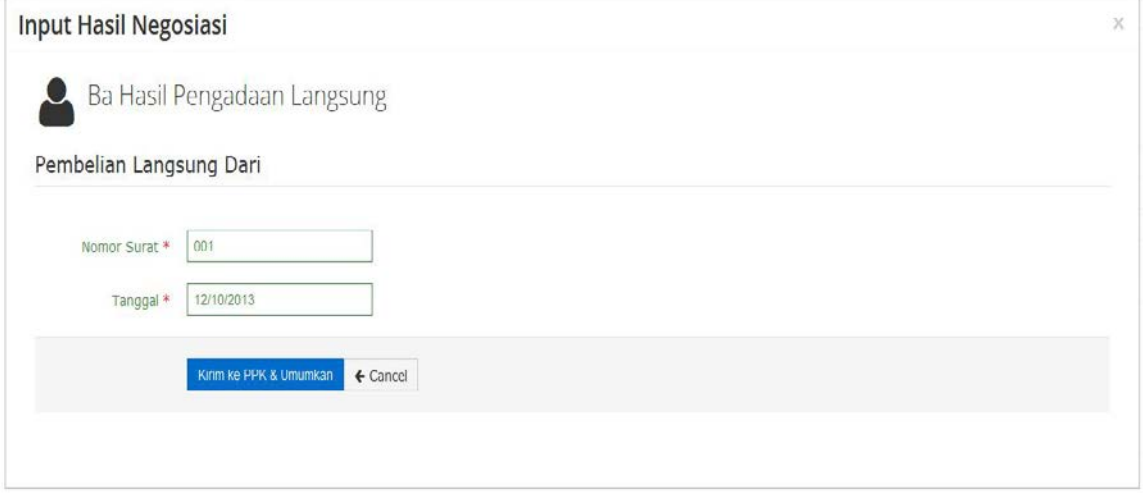

Setelah menginput tanggal dan nomor BA Hasil Pengadaan Langsung, pejabat pengadaan mengklik tombol kirim ke PPK dan Umumkan. Selanjutnya BA Hasil Pengadaan Langsung akan muncul di halaman utama.

Notifikasi paket pengadaan telah berhasil diumumkan penyedianya.

#### **Input Hasil Negosiasi**

Paket Berhasil Diumumkan

# PT Global Inti Wisesa

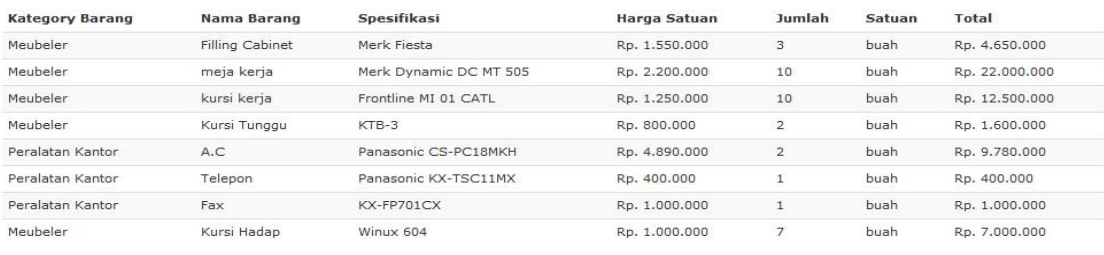

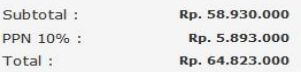

#### Tampilan di halaman Utama Web

# PENGUMUMAN PENYEDIA PENGADAAN LANGSUNG

Menampilkan 1-5 dari 5 hasil Pekerjaan Kab / Kota **Nilai** No. BAHPL Tgl. BAHPL Nama Satker Provinsi Detail Pengadaan meubeler KANTOR PUSAT DIREKTORAT JENDERAL DKI KOTA  $\mathsf{Rp}.$ BA-23/BAHPL 09-12-2013 PAJAK **JAKARTA JAKARTA** 64.064.000 /PE/2013 **PUSAT** Pengadaan P.C LENOVO KANTOR PUSAT DIREKTORAT JENDERAL KOTA BAHPL-18-11-2013 DKI Rp. ThinkCentre Edge92z HJA  $PAJAK$ JAKARTA **JAKARTA** 132.660.000 015/PE/2013 PUSAT

Q Advanced Search

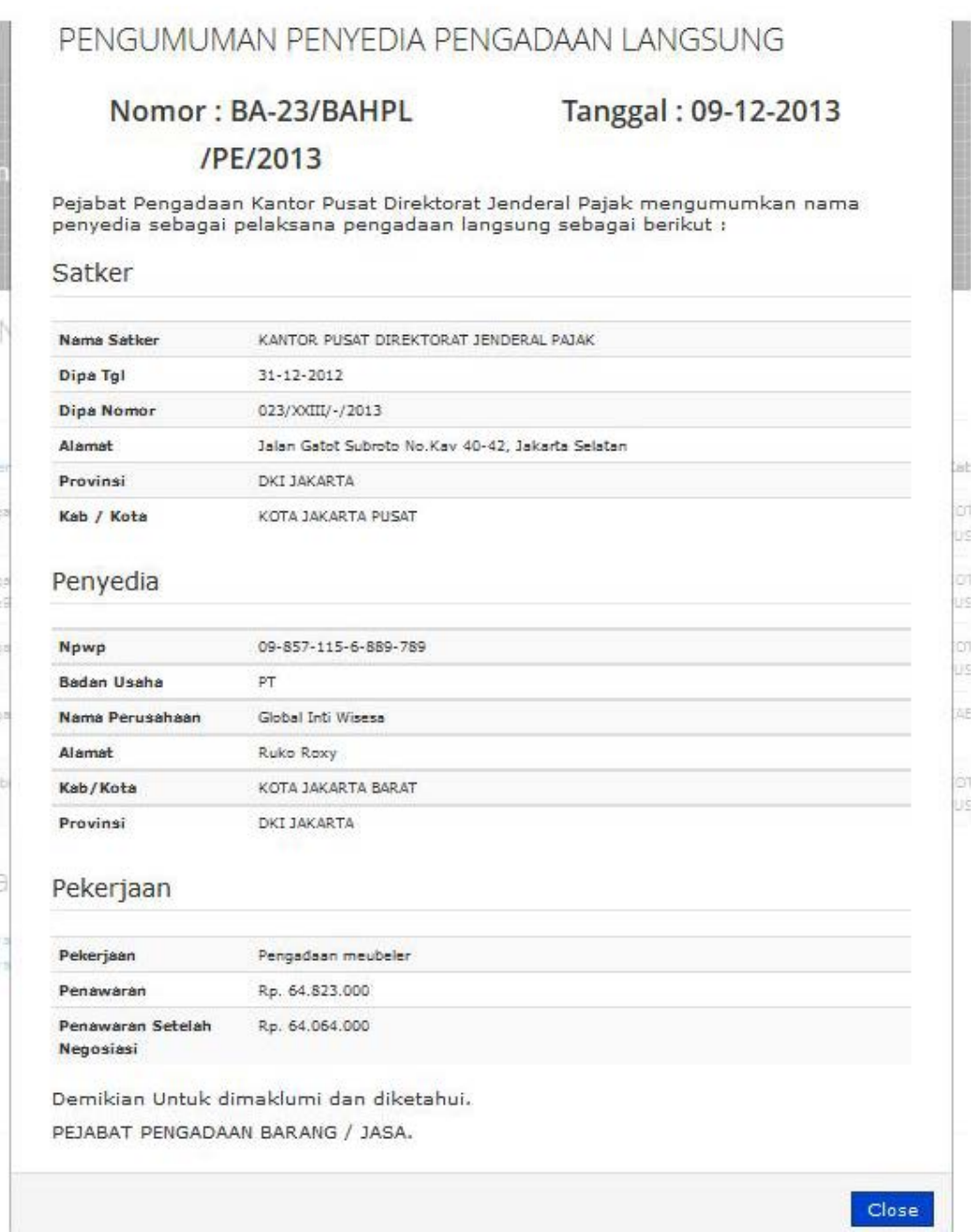

#### 3.5 Pembelian Langsung

# 3.5.1 Pejabat Pengadaan

# a. Rekam data kuitansi

Pilih menu pembelian langsung muncul daftar kuitansi/bukti pembelian. Selanjutnya klik button "Add New" untuk menambahkan data kuitansi/bukti pembelian baru.

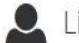

ist Bukti Pembelian Langsung

 $+$  Add New

Menampilkan 1-10 dari 11 hasil

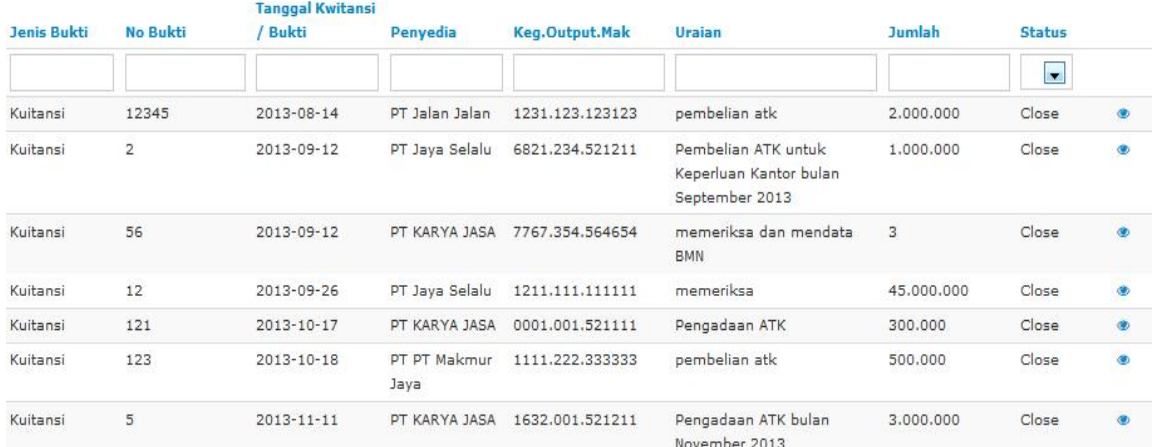

b. Muncul daftar referensi penyedia. Pilih penyedia yang sesuai, jika tidak ada, dapat merekam penyedia baru untuk pembelian langsung.

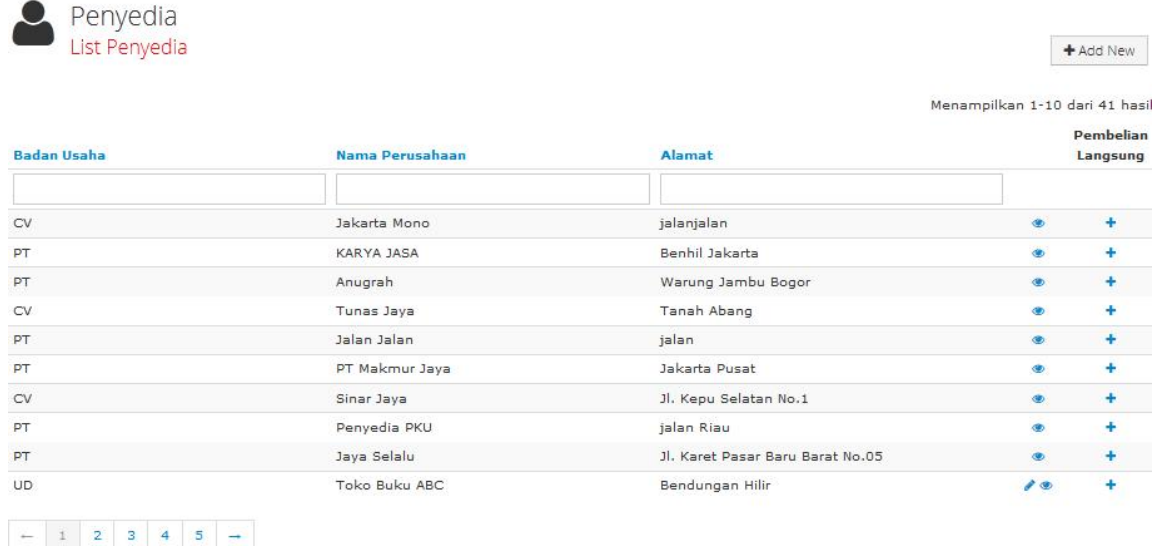

c. Klik tombol <sup>+</sup> untuk memasukkan nama penyedia ke perekaman kuitansi/bukti pembelian.

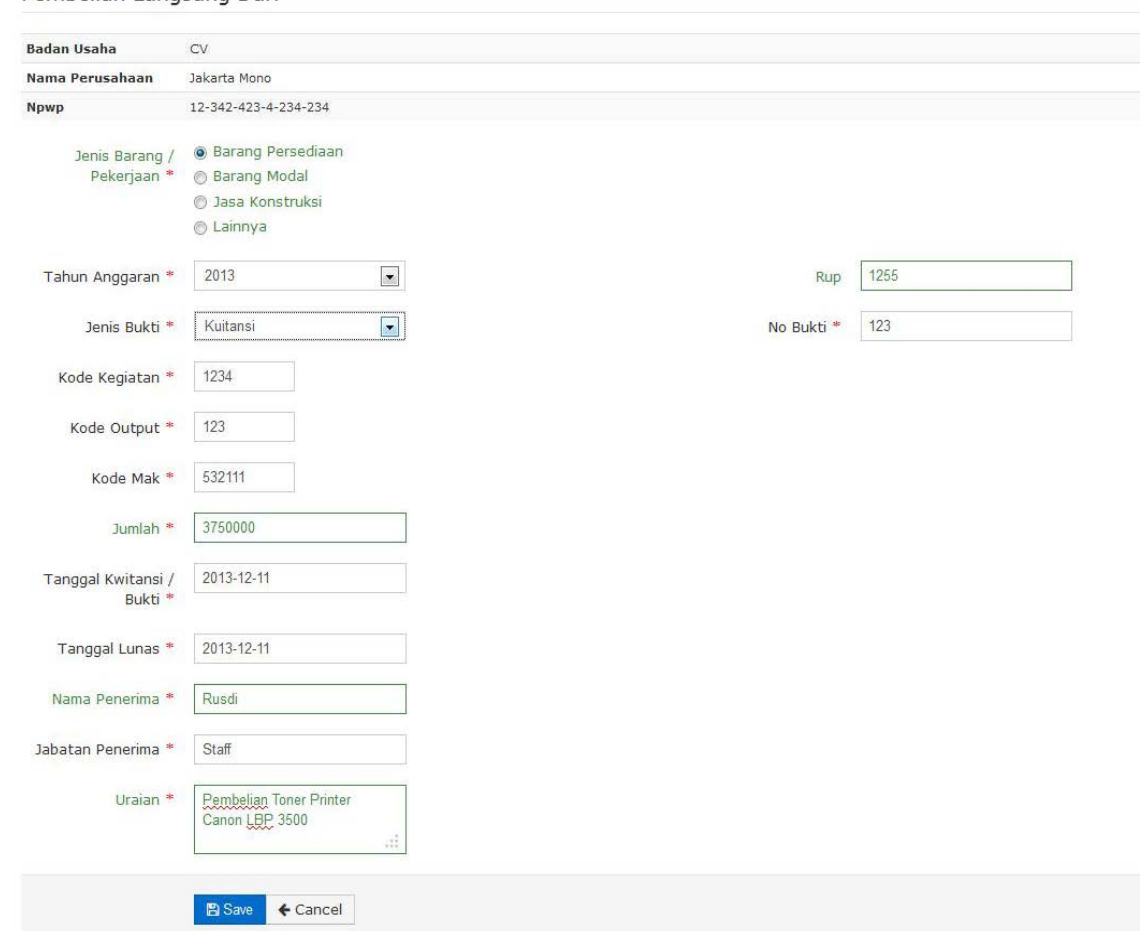

#### Pembelian Langsung Dari

Isi jenis barang, data tahun anggaran, kode RUP (tidak wajib), jenis bukti, nomor bukti, kode kegiatan, kode output, kode MAK, jumlah uang, tanggal kuitansi/bukti pembelian, tanggal lunas bayar, nama penerima, jabatan penerima uraian.

d. Rekam detail barang

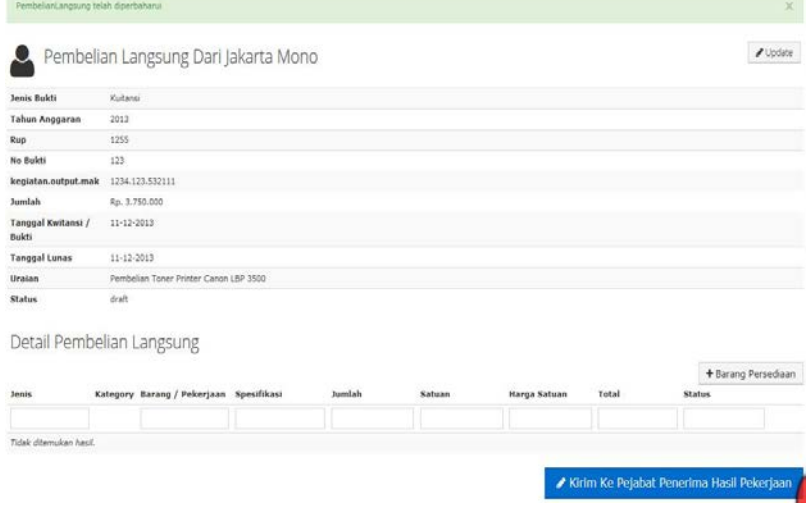

# Form Input Barang :

 $-2013$ 

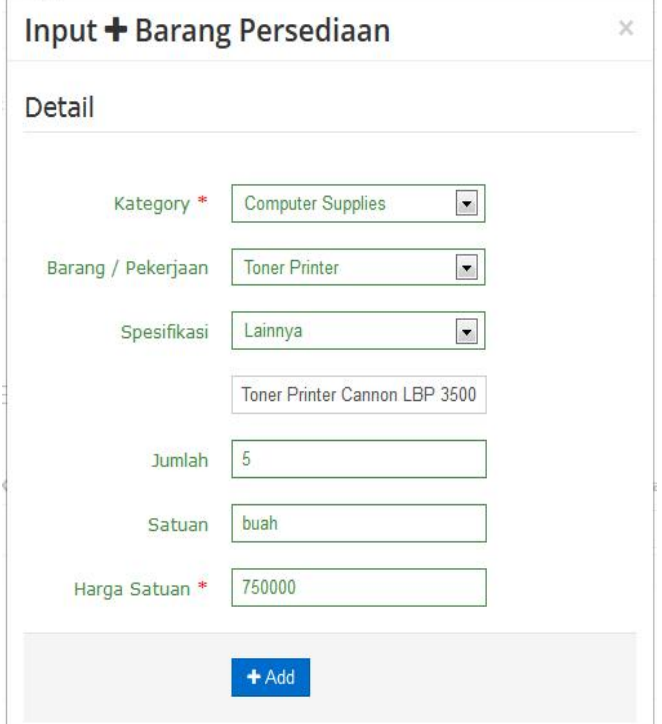

e. Kirim ke PPHP

f. View dan Cetak Kuitansi/Bukti Pembelian, Rincian Kuitansi, dan Rincian Hasil Pemeriksaan dari PPHP

# Kuitansi Pembayaran UP

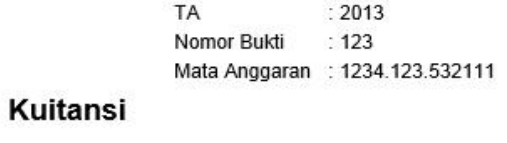

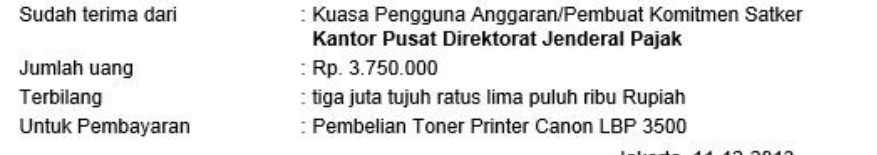

Jakarta, 11-12-2013<br>CV. Jakarta Mono<br>Staff

# Rincian Barang / Pekerjaan

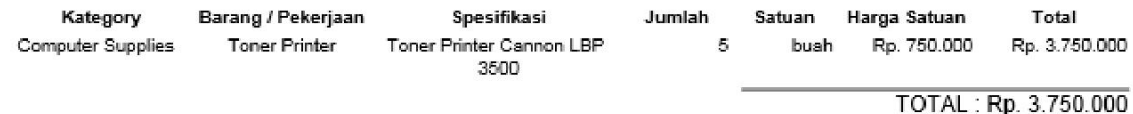

Barang/pekerjaan tersebut telah diterima/diselesaikan dengan lengkap dan baik Pejabat yang bertanggungjawab

Antoni NIP.34234324324

# Hasil Pemeriksaan Barang / Pekerjaan

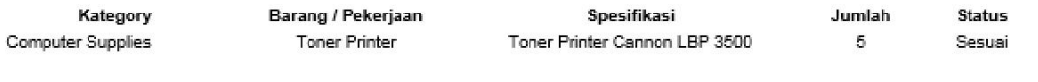

Barang/pekerjaan tersebut telah diterima/diselesaikan dengan lengkap dan baik Pejabat yang bertanggungjawab

Antoni NIP.34234324324

#### 3.5.2 PPHP

a. Klik menu pembelian Langsung, pilih data kuitan/bukti pembelian yang statusnya "Sent", kemudian klik button <sup>@</sup> untuk proses selanjutnya.

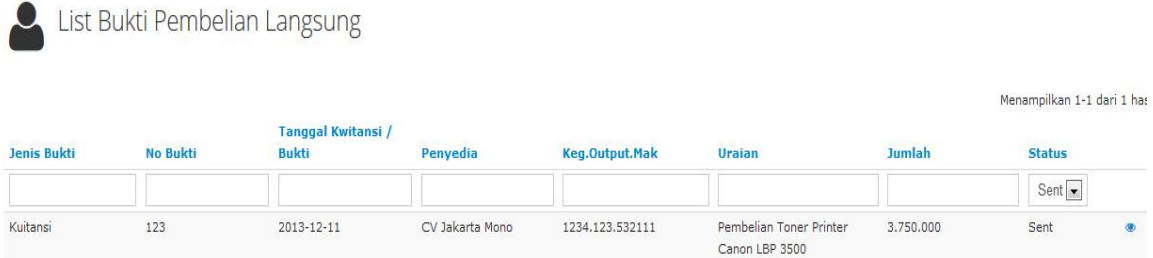

#### b. Checklist hasil pemeriksaan barang yang telah sesuai

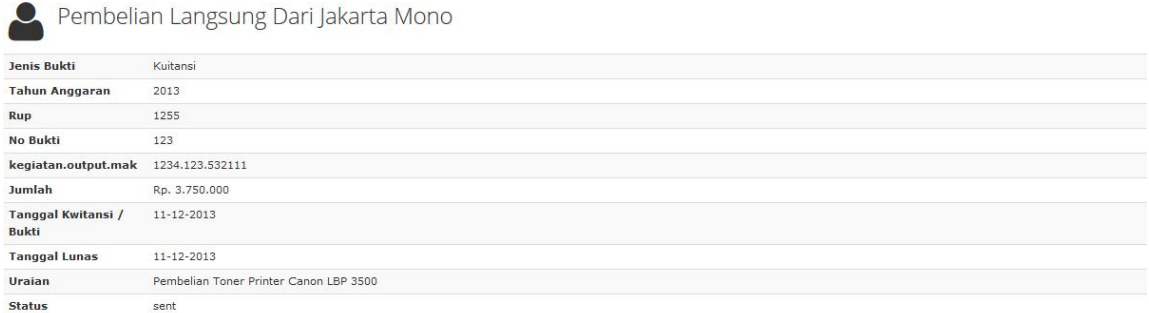

Detail Pembelian Langsung

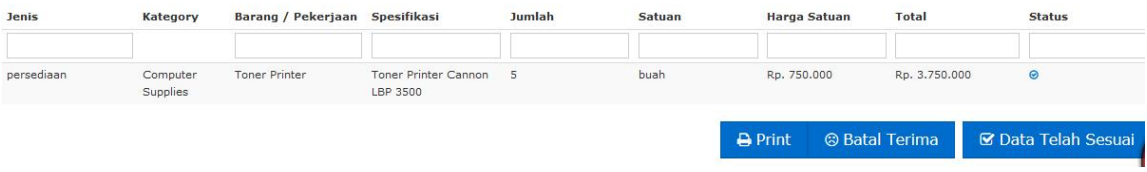

#### c. View dan Cetak Rincian Hasil Pemeriksaan Barang

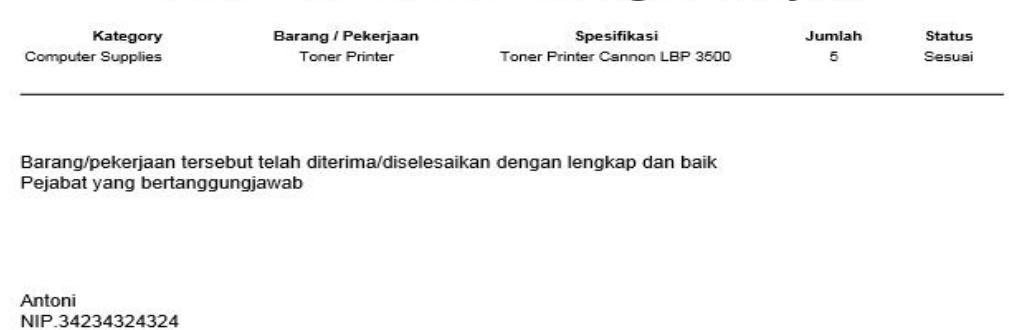

Hasil Pemeriksaan Barang / Pekerjaan

#### 3.6 Menu Ganti Password

Menu ini digunakan untuk mengubah password sesuai yang diinginkan untuk keperluan keamanan dan kemudahan mengingat.

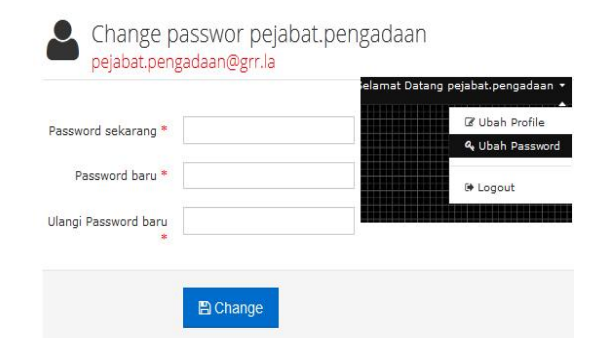

#### 4. Mengakhiri Aplikasi

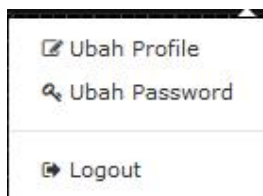

#### 5. Penutup

Petunjuk pengoperasian ini dibuat mengikuti versi aplikasi SIMPeL yang dirilis. Untuk update aplikasi SIMPeL terbaru, petunjuk pengoperasiannya akan diupload di halaman utama aplikasi SIMPeL.

Apabila mendapat kesulitan dalam pengoperasian aplikasi SIMPeL, dapat menghubungi alamat dan nomor telepon unit layanan helpdesk yang terdapat di website aplikasi SIMPeL.